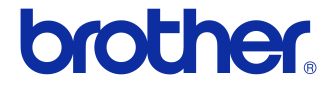

# **Használati útmutató**

### Címkenyomtató QL-710W/720NW

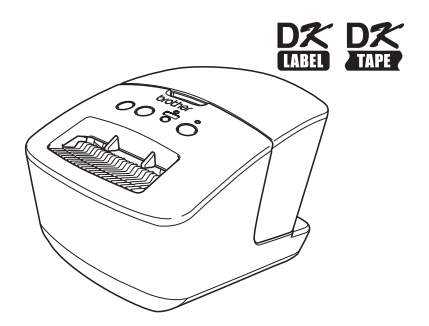

A készülék használata előtt mindenképpen olvassa el figyelmesen a használati útmutatót.

Őrizze meg a használati útmutatót a későbbi felhasználás érdekében. A modellek elérhetősége országonként változó.

**www.brother.com** HUN

## <span id="page-1-0"></span>**Tartalom**

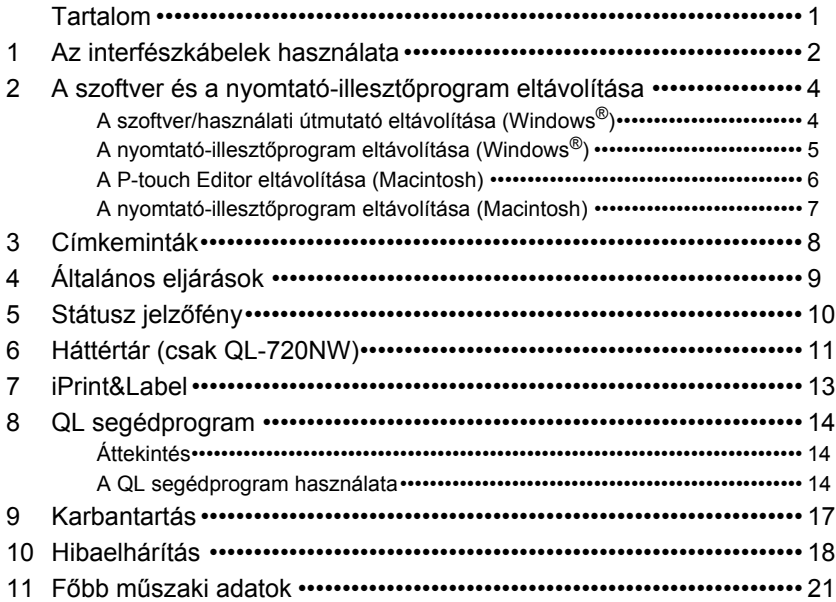

## <span id="page-2-0"></span>**1 Az interfészkábelek használata**

Az RS-232C kábelt és a hálózati kábelt nem tartalmazza szabványos tartozékként a készülék doboza.

Válassza ki az Ön által használt csatlakozófelületnek megfelelő kábelt.

• USB kábel

Használja a készülékhez adott interfészkábelt.

• RS-232C kábel (csak QL-720NW)

A készülékkel használható soros kábelek (RS-232C kábelek) érintkezőkiosztása az alábbi ábrán látható. Ezeket a kábeleket elektronikai szaküzletben vásárolhatja meg. Ne használjon 2 méternél hosszabb interfészkábelt.

Brother QL felőli oldal D-sub anyacsatlakozó, Számítógép felőli oldal számítógép felőli oldal No. 4 - 40 hüvelykes rögzítőcsavar (UNC) (D-Sub9P anyacsatlakozó)

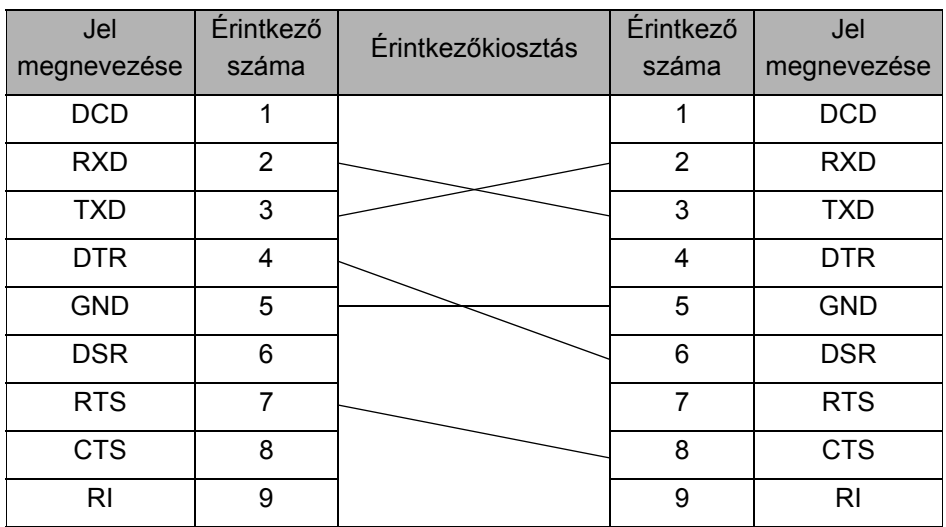

A készülék RS-232C soros csatlakozója nem minősül kisfeszültségű áramforrásnak.

• Hálózati kábel (csak QL-720NW) A 10BASE-T vagy 100BASE-TX Fast Ethernet hálózathoz 5-ös kategóriájú (vagy nagyobb), sodrott huzalpáros patch kábelt használjon.

#### **Fontos**

USB csatlakozás esetén a csomagban található USB-interfészkábel használata javasolt az elektromágneses összeférhetőségre (EMC) vonatkozó határértékek teljesítése érdekében.

Soros és hálózati interfészek esetén árnyékolt interfészkábelt kell használni az elektromágneses összeférhetőségre vonatkozó határértékek teljesítése érdekében.

A Brother Industries, Ltd. által nem kifejezetten jóváhagyott változtatások és módosítások jelentősen befolyásolhatják a teljesítményt és a nyomtatási minőséget, és az így okozott meghibásodásra a korlátozott garancia nem terjed ki.

• Óvintézkedések LAN hálózati csatlakozás esetén:  $\Omega$ Ne csatlakoztassa a készüléket túlfeszültségnek kitett LAN hálózathoz. • Óvintézkedések RS-232C csatlakozás esetén:

A készülék RS-232C soros csatlakozója nem minősül kisfeszültségű áramforrásnak.

## <span id="page-4-0"></span>**2 A szoftver és a nyomtatóillesztőprogram eltávolítása**

Ez a fejezet írja le a szoftver és a nyomtató-illesztőprogram eltávolítását. A következő lépésekben többször hivatkozunk az "XX-XXXX" karaktersorra. Az "XX-XXXX" részt helyettesítse be nyomtatója nevével.

## <span id="page-4-1"></span>**A szoftver/használati útmutató eltávolítása (Windows®)**

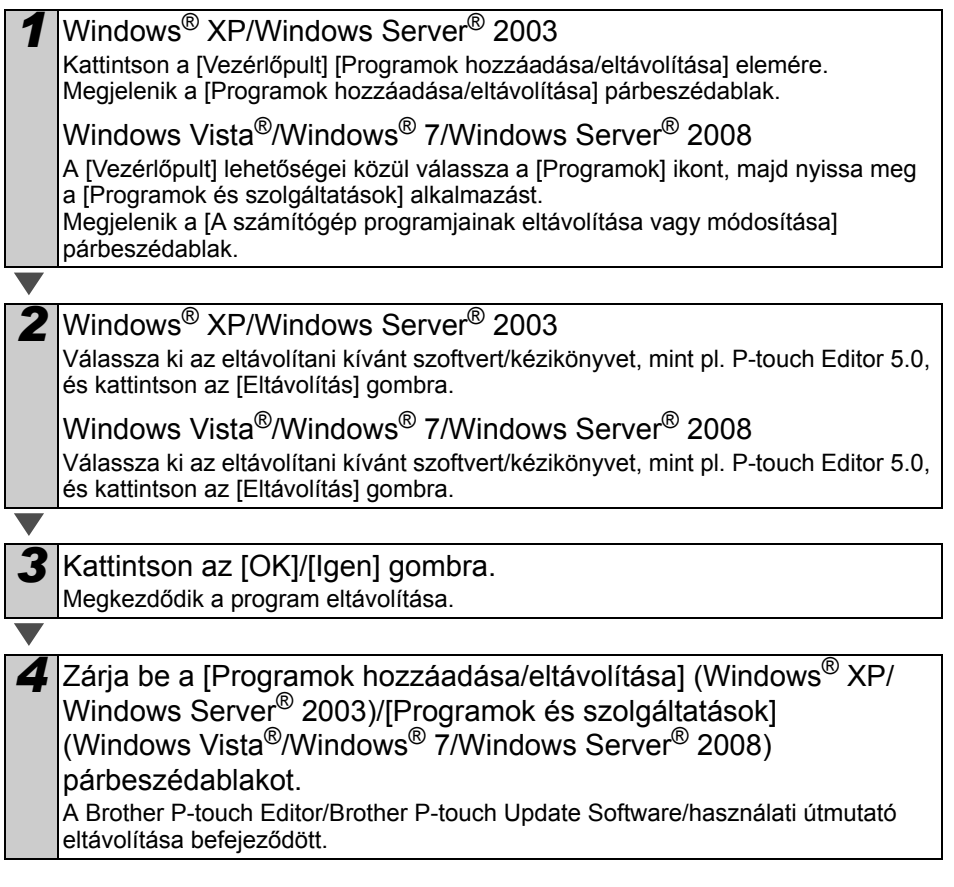

## <span id="page-5-0"></span>**A nyomtató-illesztőprogram eltávolítása (Windows®)**

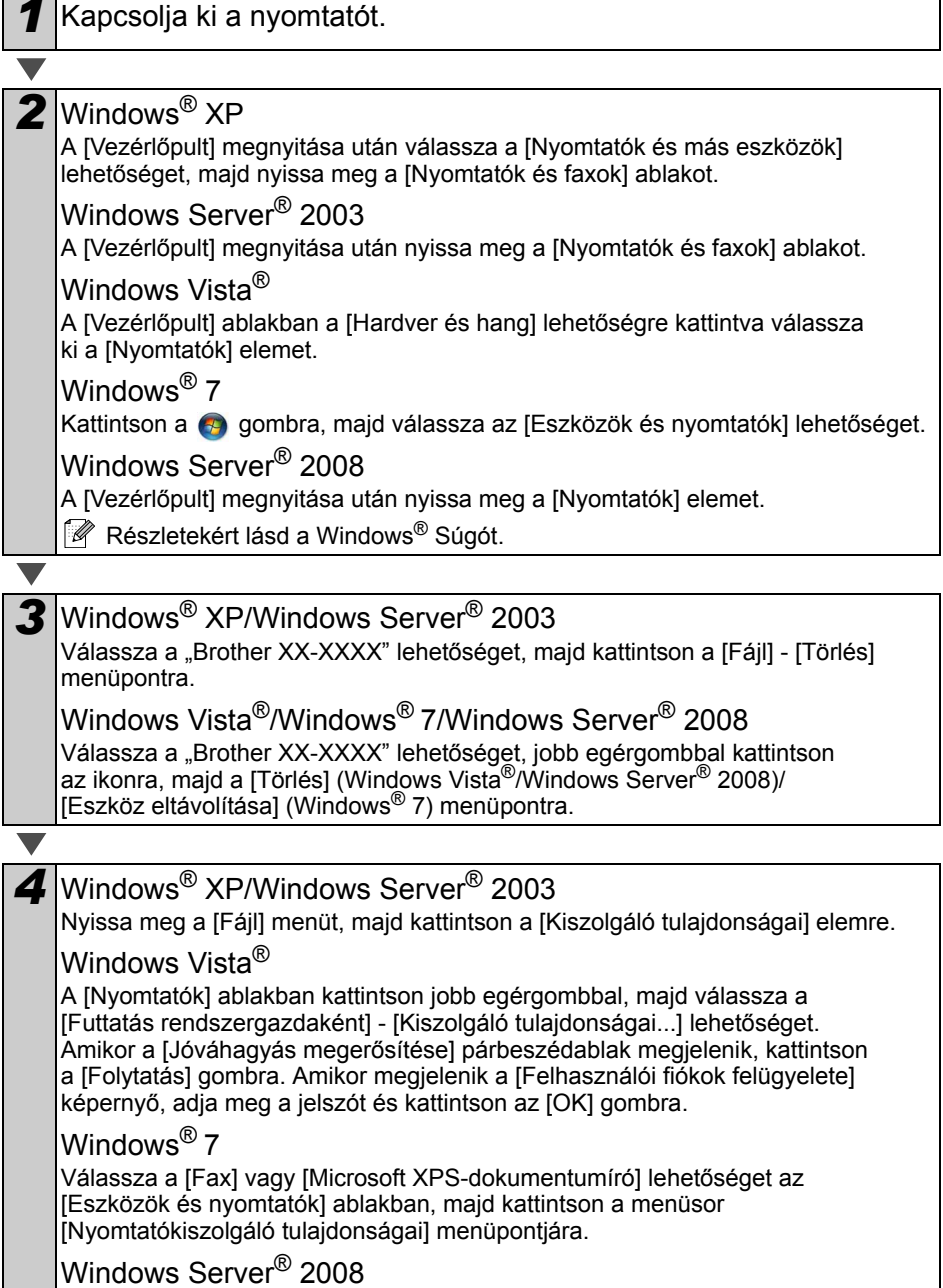

A [Nyomtatók] ablakban kattintson a menüsorban megjelenő [Kiszolgáló tulajdonságai] lehetőségre.

<span id="page-6-1"></span>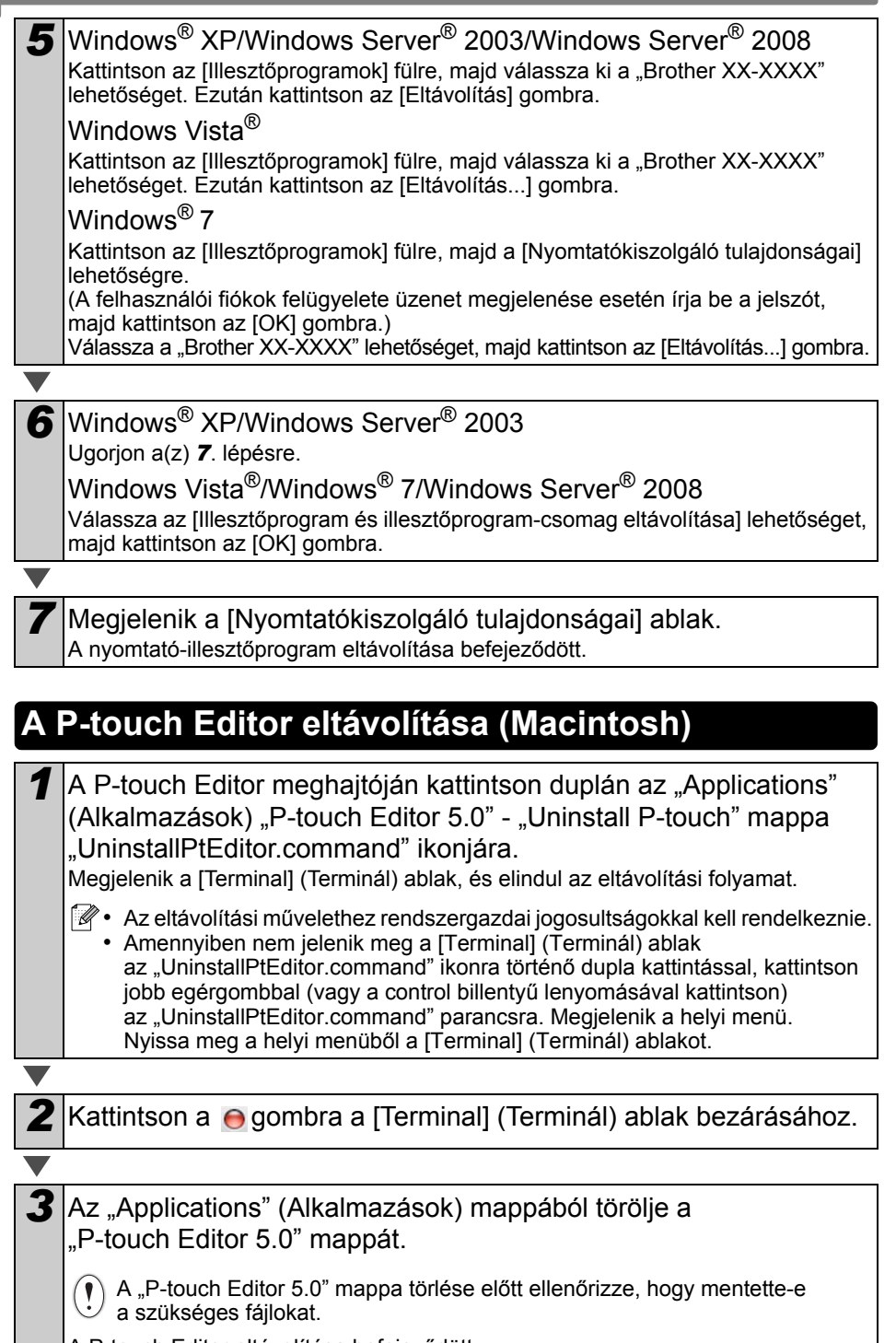

٠

<span id="page-6-0"></span>A P-touch Editor eltávolítása befejeződött.

<span id="page-7-0"></span>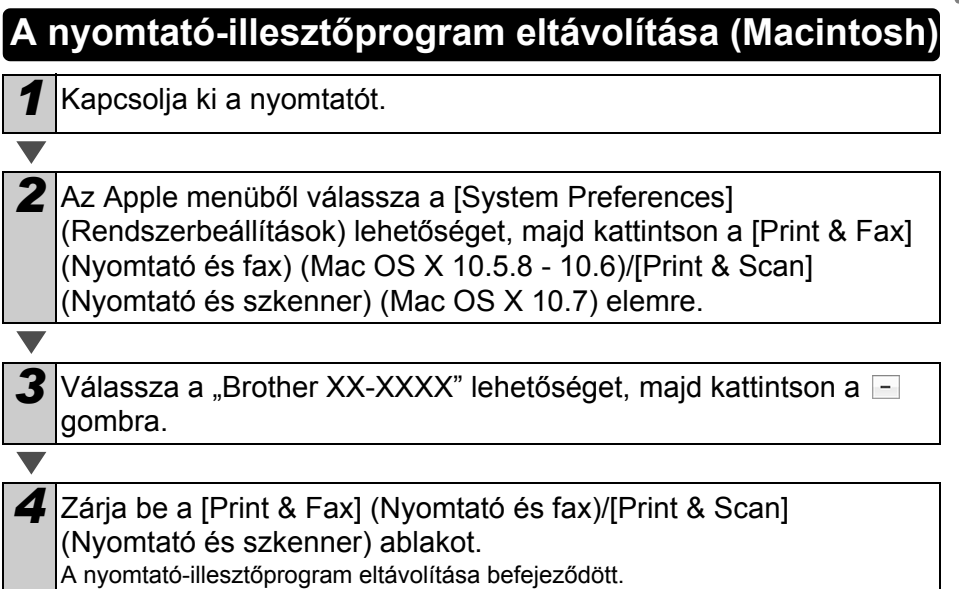

## <span id="page-8-0"></span>**3 Címkeminták**

A következőkben mutatunk be néhány példát a Brother QL-710W/720NW nyomtatóval készíthető címkékre.

Címkék széles választéka áll rendelkezésre.

**Válassza ki a létrehozni kívánt címke típusát.**

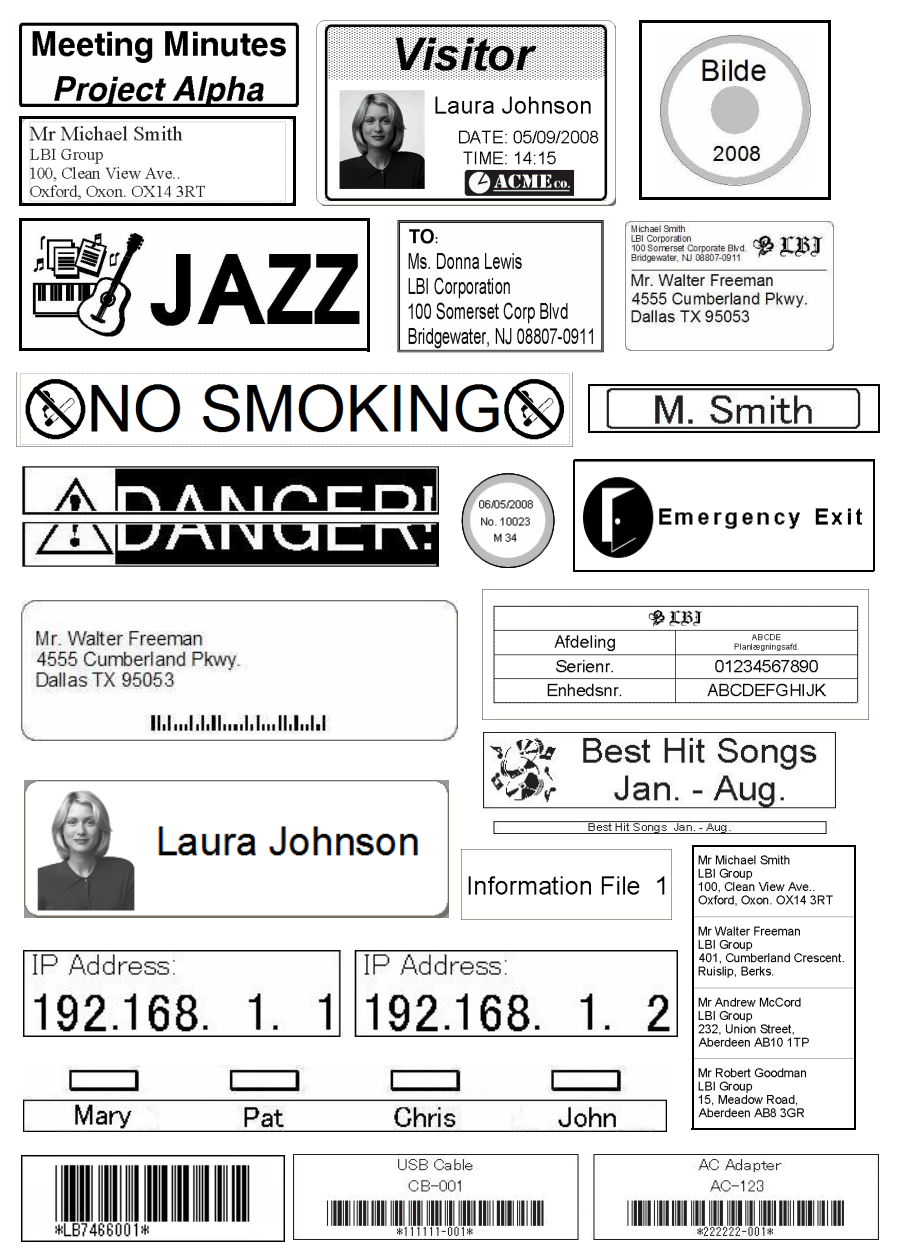

# <span id="page-9-0"></span>**4 Általános eljárások**

Ez a fejezet a címkék készítésére szolgáló általános eljárást mutatja be.

### **Csatlakoztassa a készüléket a PC/Mac számítógéphez**

- *1* **Hozza létre a címke adatait.** A szöveget közvetlenül a P-touch Editor segítségével adhatja meg, vagy Microsoft® Office alkalmazásból másolhatja át. A P-touch Editor különböző szerkesztőfunkcióival formázhatja és díszítheti címkéit. **A címkék létrehozásával kapcsolatos részletes információkért lásd a Súgót.** *2* **Nyomtassa ki a címkét.** Nyomtassa ki a címkét a Brother QL nyomtató használatával. Mr Michael Smith LBI Group 100, Clean View Ave.. Oxford, Oxon. OX14 3RT **A címkék nyomtatásával kapcsolatos részletes információkért lásd a Súgót.** A felgyűlt címkék által okozott papírelakadás megelőzése érdekében távolítsa el a címkéket a címkekiadó nyílásból.
- **A készülék használata számítógéphez történő csatlakoztatás nélkül (csak Windows®)**

*1* Hozza létre a címke adatait, majd küldje át őket a nyomtatóra. (Lásd a Szoftver használati útmutató P-touch Transfer Manager segédprogramról szóló fejezetét.)

*2* Használja a P-touch program Sablon parancsát a nyomtatóra átküldött sablon kinyomtatásához. (A P-touch program Sablon funkciójával kapcsolatos további információkért lásd a CD-ROM-on található Szoftver használati útmutatót.)

# <span id="page-10-0"></span>**5 Státusz jelzőfény**

### **A státusz jelzőfény meghatározása**

A Brother QL készüléken található státusz jelzőfény mutatja meg az aktuális üzemállapotot.

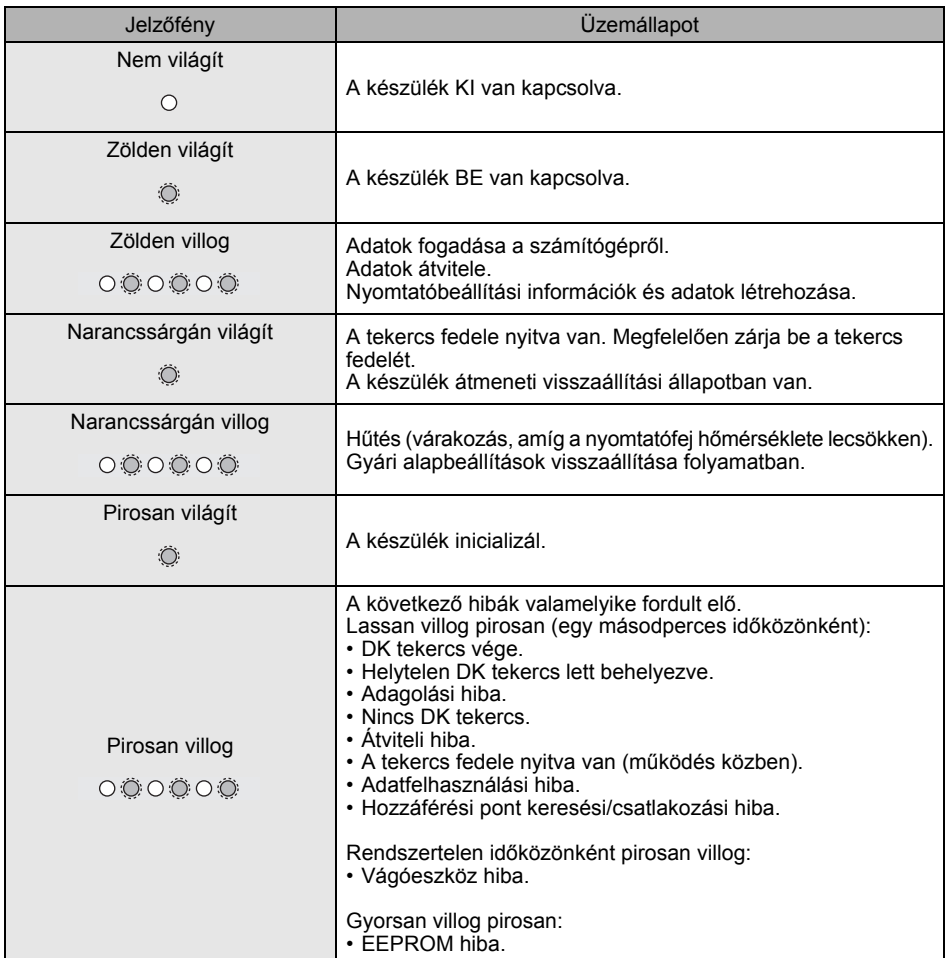

# <span id="page-11-0"></span>**6 Háttértár (csak QL-720NW)**

### **Leírás**

A háttértár szolgáltatás teszi lehetővé parancsok végrehajtását a számítógépről vagy a nyomtatóhoz USB-n keresztül kapcsolódó más eszközökről való adatküldéssel. A nyomtató háttértár területére másolt fájlok a Wi-Fi gomb lenyomásával kerülnek feldolgozásra. Ez a szolgáltatás a következő esetekben hasznos.

- Ha egy parancsfájlban (".bin" formátum) vagy a rendszergazda által a nem a speciális eszköz használatával kiosztott ".blf" formátumú sablonban tárolt beállításokat szeretne alkalmazni.
- Ha parancsokat szeretne végrehajtani a nyomtató-illesztőprogram telepítése nélkül.
- Ha az eszközt egy olyan operációs rendszerrel rendelkező készülékkel szeretné használni (beleérte a nem Windows operációs rendszereket is), amely nyomtatásra és adatátvitelre alkalmas USB állomásvezérlő szolgáltatással rendelkezik.

### **A háttértár szolgáltatás használata**

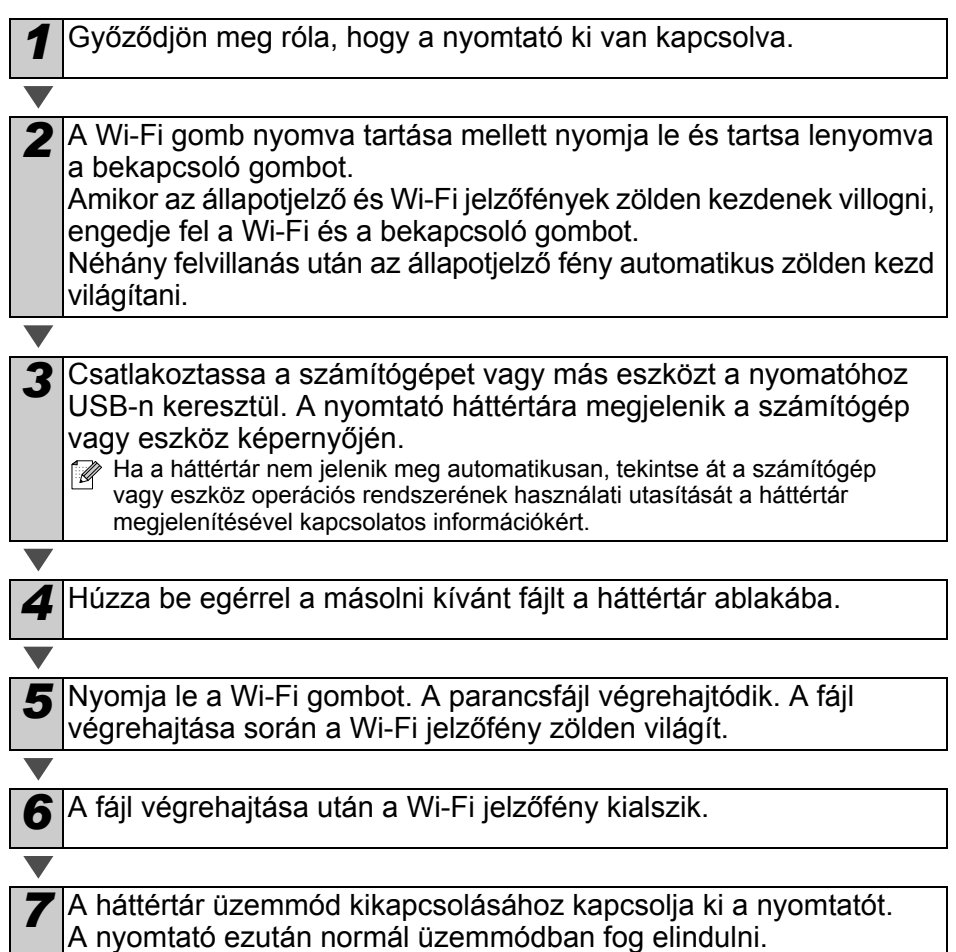

- $\binom{n}{k}$  Ha a nyomtató ki van kapcsolva, a háttértár üzemmód nem aktív, és a háttértáron található fájlok törlődnek.
	- Ez a szolgáltatás a "bin" és "blf" fájlokat támogatja. Ne használjon más fájlformátumokat ezzel a szolgáltatással.
	- Ne hozzon létre alkönyvtárakat a háttértáron. Alkönyvtár létrehozása esetén az alkönyvtárban található fájlok nem kerülnek végrehajtásra.
	- A háttértár kapacitása 2,45 MB. A 2 MB méretnél nagyobb fájlok használata nem garantált.
	- Ha több fájlt másol a háttértárra, azokat a készülék a másolás sorrendjében hajtja végre. Ha egy művelet során másol több fájlt, a fájlok végrehajtási sorrendje nem garantált.
	- Amíg a nyomtató háttértár üzemmódban van, a Wi-Fi, vezetékes hálózati interfész és RS-232C szolgáltatások nem érhetők el.

# <span id="page-13-0"></span>**7 iPrint&Label**

A Brother iPrint&Label alkalmazás teszi lehetővé, hogy Apple iPhone, iPad és iPod touch vagy Android™ okostelefonjáról közvetlenül tudjon Brother QL címkenyomtatójára nyomtatni.

A Brother iPrint&Label alkalmazás ingyenesen letölthető az App Store vagy a Google Play használatával. Egyszerűen csak keressen rá a "Brother iPrint&Label" alkalmazásra az App Store vagy a Google Play alkalmazás-áruházban.

A Brother iPrint&Label alkalmazás a következő funkciókat támogatja:

- Címkék nyomtatása a megadott szöveggel.
- Címkék nyomtatása a megadott szöveggel, sablonok használatával.
- Előre megtervezett címkék nyomtatása a Címke kollekcióból.
- Címkék nyomtatása az Apple iPhone, iPad vagy iPod touch eszközökön, illetve Android™ okostelefonon tárolt fotókból.

A termék jellemzői értesítés nélkül változhatnak.

## <span id="page-14-0"></span>**8 QL segédprogram**

## <span id="page-14-1"></span>**Áttekintés**

A QL segédprogram egy olyan számítógépes program, amely lehetővé teszi a nyomtató alapértelmezett értékeinek módosítását.

Amikor számítógépes programból nyomtat dokumentumot, a nyomtatási beálltásokat általában a nyomtató-illesztőprogram párbeszédablakában kell megadni, majd az adatokat a számítógép átküldi a nyomtatóra. Ez a segédprogram a nyomtatóillesztőprogramnál részletesebb beállításokat tud elvégezni.

A QL segédprogram használatával a nyomtató tétlen állapotában lehet konfigurálni a készüléket. Ha a nyomtató feladatot dolgoz fel, a konfigurálás üzemzavart okozhat.

## <span id="page-14-2"></span>**A QL segédprogram használata**

### **A QL segédprogram használata előtt**

- Csatlakoztassa a nyomtatót egy váltakozó áramú aljzatba.
- Bizonyosodjon meg róla, hogy a nyomtató-illesztőprogram telepítve van és működőképes.
- Csatlakoztassa a nyomtatót a számítógéphez USB vagy RS-232C (csak QL-720NW) kábellel.

### **A QL segédprogram indítása (Windows®)**

*1* Csatlakoztassa a konfigurálni kívánt nyomtatót a számítógéphez.

*2* Kattintson a [Start] - [Minden program] - [Brother] - [Label & Mobile Printer] - [Printer Setting Tool] menüpontra. Megjelenik a [Printer Setting Tool] képernyő.

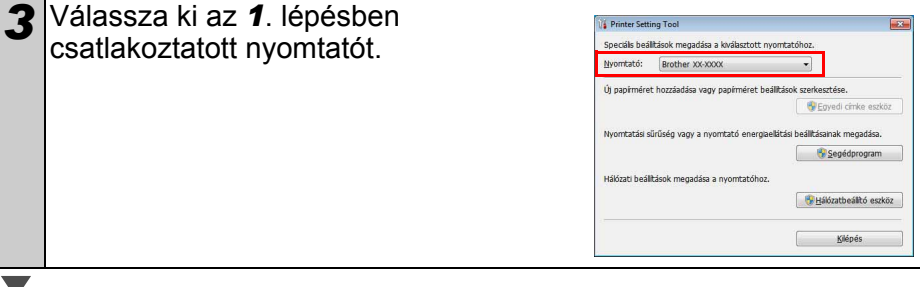

*4* Kattintson a [Segédprogram] gombra. Megjelenik a fő ablak. Lásd:  $\rightarrow$  [A QL segédprogram használata](#page-15-0).

### **A QL segédprogram indítása (Macintosh)**

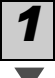

*1* Csatlakoztassa a konfigurálni kívánt nyomtatót a Mac számítógéphez.

*2* Kattintson a [Macintosh HD] - [Applications] (Alkalmazások) - [Brother] - [Utilities] - [Brother QL-7xx Utility] (Brother QL-7xx Segédprogram) ikonra. Megjelenik a fő ablak. Lásd:  $\rightarrow$  [A QL segédprogram használata](#page-15-0).

### <span id="page-15-0"></span>**A QL segédprogram használata**

*1* A QL segédprogram fő ablakában válassza ki a módosítani kívánt paramétereket tartalmazó jelölődobozokat.

*2* Válassza ki a kívánt beállításokat a legördülő menükből, vagy adja meg a kívánt értékeket.

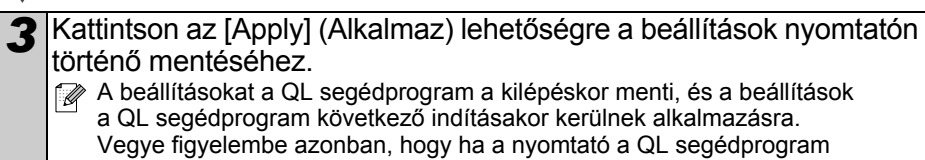

indításakor már csatlakoztatva van, a nyomtató beállításai alkalmazásra kerülnek.

#### **Csatlakoztatáskor kapcsoljon be**

Meghatározza, hogy a nyomtató automatikusan bekapcsoljon-e a tápkábel csatlakoztatásakor. Választható beállítások: **[KI]**, **[BE]**

#### **Automatikus kikapcsolási időtartam beállítása**

Meghatározza a nyomtató automatikus kikapcsolása előtt eltelt időtartamot. Választható beállítások: [0], [10], [20], [30], [40], [50], [60]

A beállítás nem érhető el, ha a készülék vezetékes/vezeték nélküli hálózathoz csatlakozik.

**Hálózati beállítások bekapcsoláskor**

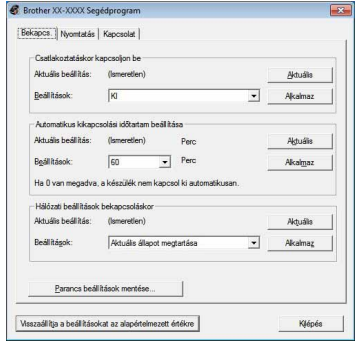

Windows® felhasználóknak

Meghatározza a Wi-Fi és vezetékes hálózati (csak QL-720NW) csatlakoztatás feltételeit a nyomtató bekapcsolásakor. Választható beállítások: (QL-710W) **[Alapértelmezett be]**, **[Alapértelmezett ki]**, **[Aktuális állapot megtartása]** (QL-720NW) **[Vez.nélk. LAN alapértelm.]**, **[Vezetékes LAN alapért.]**, **[Aktuális állapot megtartása]**

#### **Parancs beállítások mentése**

A kiválasztott fülben megielenő elemek tartalmát parancsfáil formátumban "bin" menti.

**Nyomtatóinformációk kimeneti beállításai** Meghatározza a nyomtató beállításainak kinyomtatásakor megjelenő információkat. Választható beállítások: (QL-710W) **[Összes]**, **[Használati napló]**, **[Nyomtatási beállítások]** (QL-720NW) **[Összes]**, **[Használati napló]**, **[Nyomtatási beállítások]**, **[Nyomtató átviteli adatok]**

**Parancsmód (csak QL-720NW)** A nyomtató parancsformátumának beállítása. Választható beállítások: **[Raszter]**, **[ESC/P]**, **[P-touch sablon]**

**Átivteli sebesség (csak QL-720NW) (csak Windows®) (csak RS-232C kapcsolat)** Az adatátviteli sebesség beállítása. Választható beállítások: [9600], [57600], [115200]

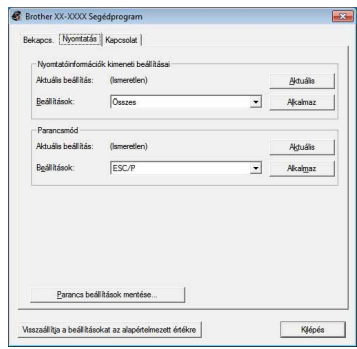

Windows® felhasználóknak

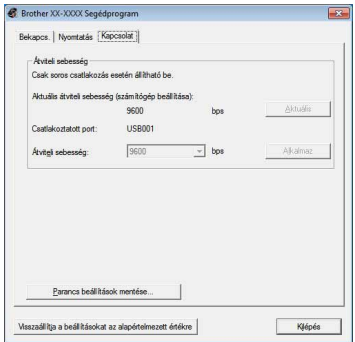

# <span id="page-17-0"></span>**9 Karbantartás**

A készülék karbantartását az előírások szerint kell elvégezni. Azonban bizonyos környezeti feltételek fennállása esetén (pl. poros környezetben) gyakrabban van szükség karbantartásra.

### **Nyomtatófej karbantartása**

A készülékhez használt DK tekercs (hőpapír) úgy lett kialakítva, hogy automatikusan megtisztítsa a nyomtatófejet. Amikor a DK tekercs áthalad a nyomtatófejen nyomtatás és címkeadagolás közben, megtisztítja a nyomtatófejet.

### **Címkekiadó nyílás karbantartása**

Ha a címkekiadó nyílásnál a lerakódott ragasztó miatt elakad a címke, húzza ki a tápkábelt, és tisztítsa meg a címkekiadó nyílást etanollal vagy izopropil-alkohollal nedvesített ronggyal.

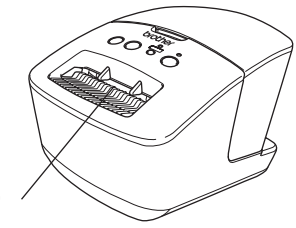

Címkekiadó nyílás

## <span id="page-18-0"></span>Referencia **<sup>10</sup> Hibaelhárítás**

Ha probléma merül fel a készülék használata során, a következőkben leírt eljárásokkal oldhatja meg a problémákat.

### **Lehetséges problémák típusai**

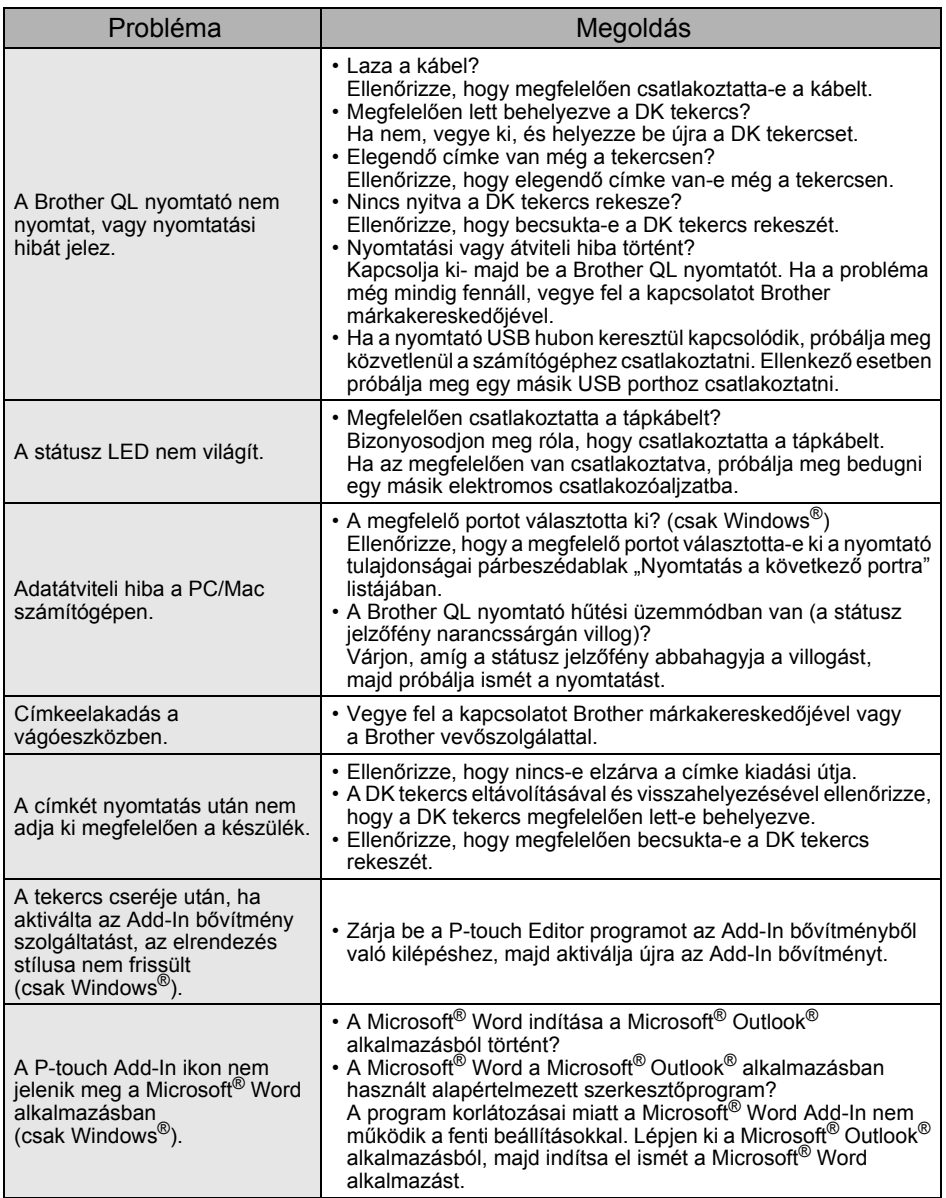

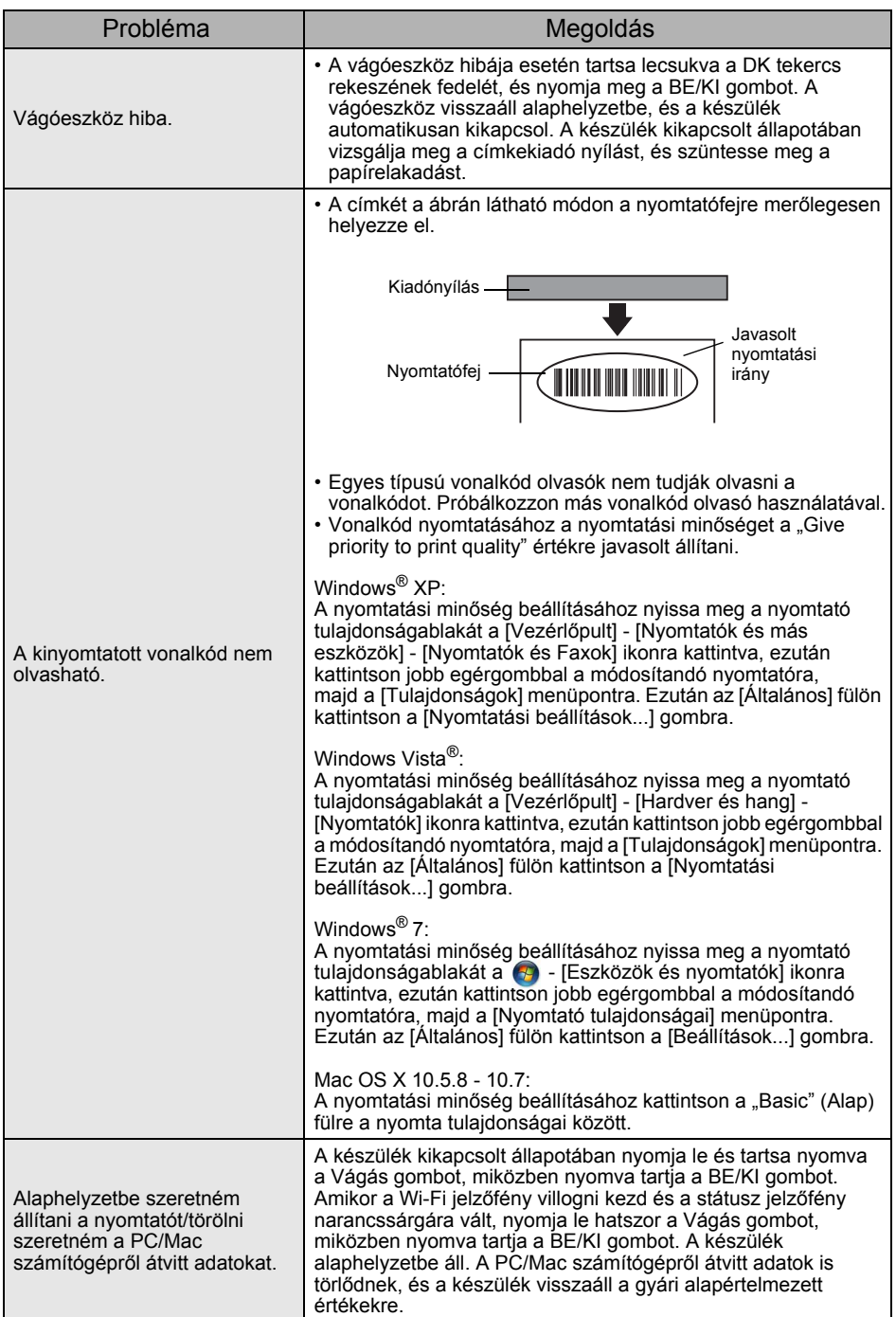

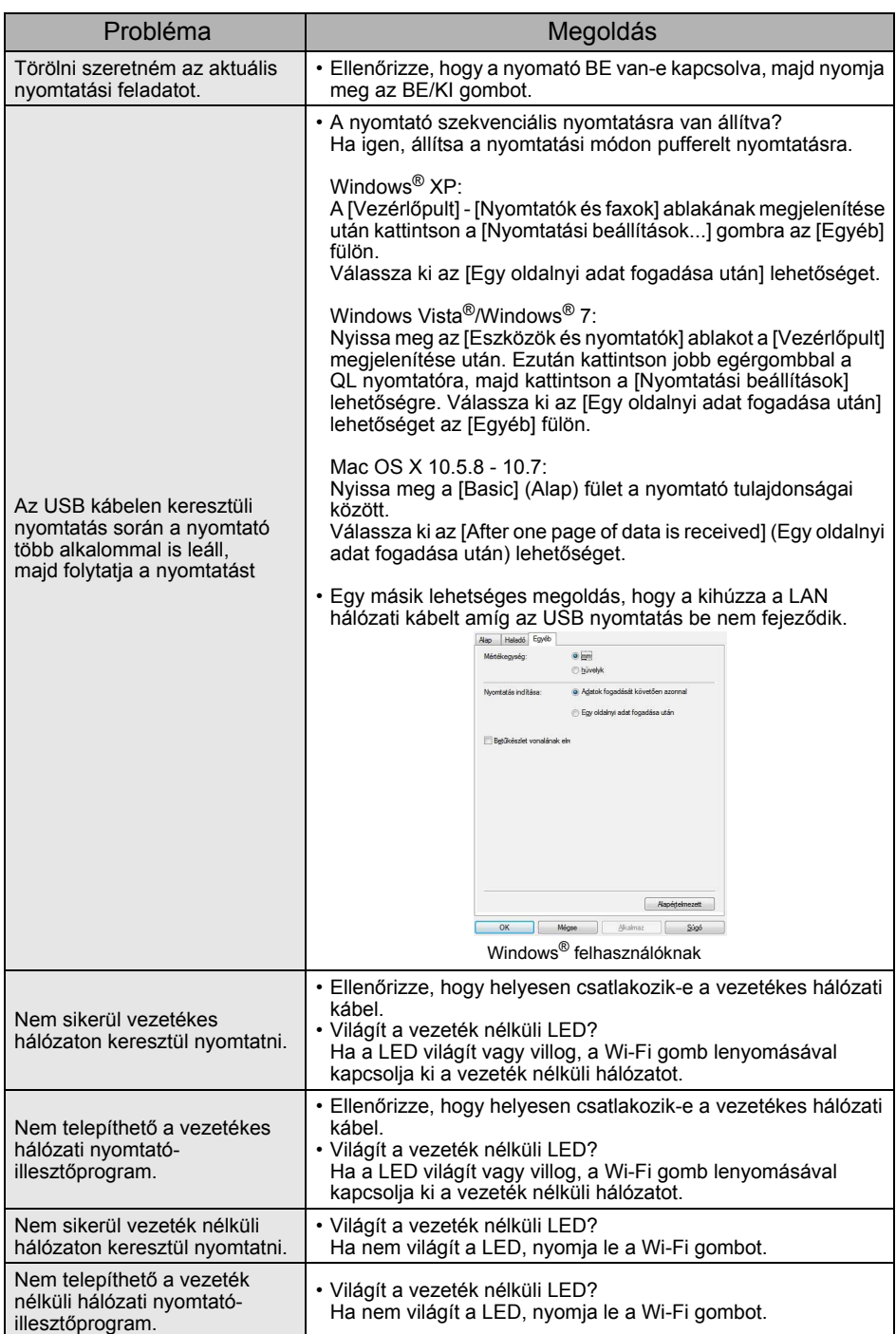

## <span id="page-21-0"></span>Referencia **<sup>11</sup> Főbb műszaki adatok**

### **Termék műszaki adatai**

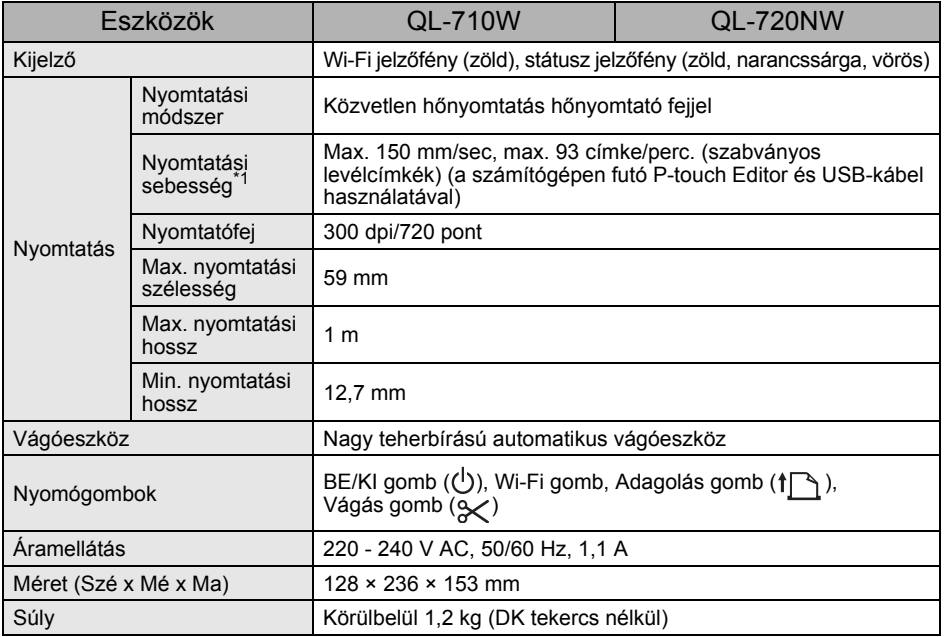

\*1 A használt médiától (szalag/címke) függ.

### **Működési környezet**

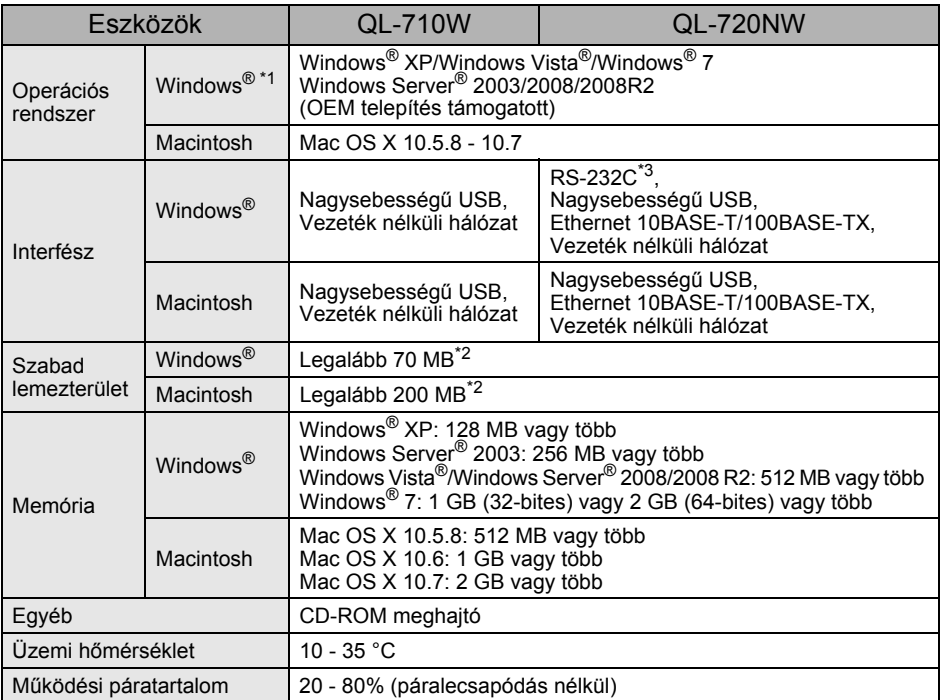

\*1 A számítógépnek teljesítenie kell a telepített operációs rendszerre vonatkozó Microsoft<sup>®</sup> ajánlásokat.

\*2 A szükséges lemezterület a szoftver minden kiegészítővel történő telepítésére értendő.

\*3 A Windows / Mac nyomtató-illesztőprogram nem támogatja az RS-232C-n keresztül történő nyomtatást.